# StarTechcom

Hard-to-find made easy®

### **USB-C Capture Device for HDMI Video - 1080p - Windows and Mac**

UVCHDCAP

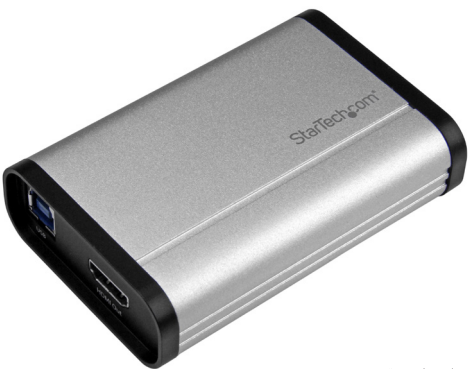

\*actual product may vary from photos

FR: Guide de l'utilisateur - fr.startech.com DE: Bedienungsanleitung - de.startech.com ES: Guía del usuario - es.startech.com NL: Gebruiksaanwijzing - nl.startech.com PT: Guia do usuário - pt.startech.com IT: Guida per l'uso - it.startech.com JP: 取扱説明書 - jp.startech.com

For the latest information, technical specifications, and support for product, please visit [www.StarTech.com/U](http://www.startech.com/USB32HDCAPRO)VCHDCAP

#### **FCC Compliance Statement**

This equipment has been tested and found to comply with the limits for a Class B digital device, pursuant to part 15 of the FCC Rules. These limits are designed to provide reasonable protection against harmful interference in a residential installation. This equipment generates, uses and can radiate radio frequency energy and, if not installed and used in accordance with the instructions, may cause harmful interference to radio communications. However, there is no guarantee that interference will not occur in a particular installation. If this equipment does cause harmful interference to radio or television reception, which can be determined by turning the equipment off and on, the user is encouraged to try to correct the interference by one or more of the following measures:

- Reorient or relocate the receiving antenna.
- Increase the separation between the equipment and receiver.
- Connect the equipment into an outlet on a circuit different from that to which the receiver is connected.
- Consult the dealer or an experienced radio/TV technician for help

This device complies with part 15 of the FCC Rules. Operation is subject to the following two conditions: (1) This device may not cause harmful interference, and (2) this device must accept any interference received, including interference that may cause undesired operation. Changes or modifications not expressly approved by StarTech.com could void the user's authority to operate the equipment.

#### **Industry Canada Statement**

This Class B digital apparatus complies with Canadian ICES-003. Cet appareil numérique de la classe [B] est conforme à la norme NMB-003 du Canada.

CAN ICES-3 (B)/NMB-3(B)

#### **Use of Trademarks, Registered Trademarks, and other Protected Names and Symbols**

This manual may make reference to trademarks, registered trademarks, and other protected names and/or symbols of third-party companies not related in any way to StarTech.com. Where they occur these references are for illustrative purposes only and do not represent an endorsement of a product or service by StarTech.com, or an endorsement of the product(s) to which this manual applies by the third-party company in question. Regardless of any direct acknowledgement elsewhere in the body of this document, StarTech.com hereby acknowledges that all trademarks, registered trademarks, service marks, and other protected names and/or symbols contained in this manual and related documents are the property of their respective holders.

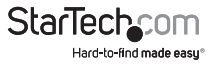

# **Table of Contents**

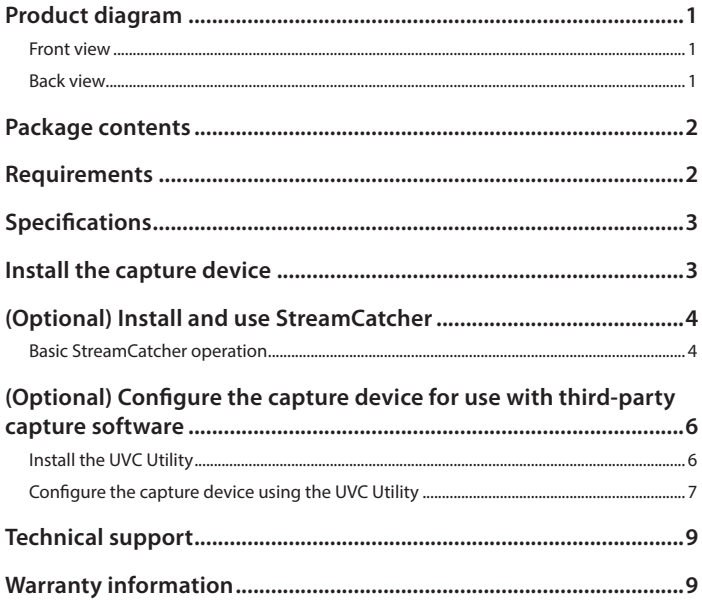

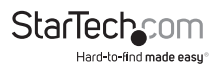

### <span id="page-3-0"></span>Product diagram

### **Front view**

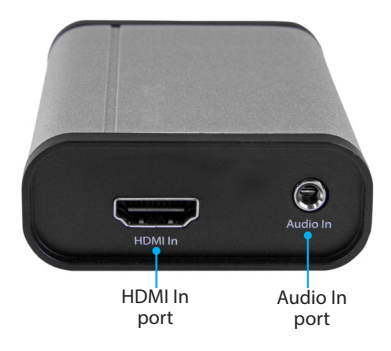

**Back view**

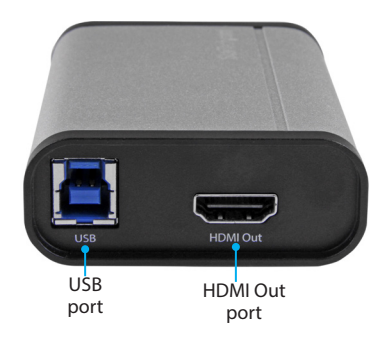

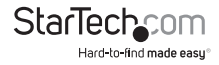

## <span id="page-4-0"></span>Package contents

- 1 x USB 3.0 capture device for HDMI video
- 1 x USB-C to USB-B cable
- 1 x USB-A to USB-B cable
- 1 x HDMI cable
- 1 x Instruction manual

# Requirements

- 1 x HDMI video source with cabling
- 1 x HDMI display with cabling (optional for video passthrough)
- 1 x computer system with minimum:

 USB 3.0 CPU: Intel® Core™ i5 Memory: 8 GB Hard Drive space: 200MB Operating system: Windows® 10, 8 / 8.1, 7 macOS 10.13, 10.12, 10.11 Linux® **Note:** Your Linux distribution must support UVC (USB Video Class).

• Operating system requirements are subject to change. For the latest requirements, please visit [www.StarTech.com/UVCHDCAP](http://www.StarTech.com/UVCHDCAP).

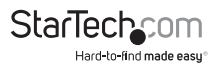

## <span id="page-5-0"></span>Specifications

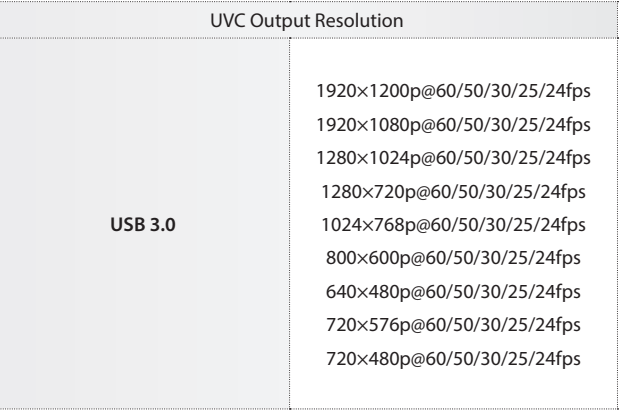

## Install the capture device

- 1. Connect an HDMI cable (included) to the output port on your video source device and to the HDMI In port on the capture device.
- 2. Connect the USB cable (included) to the USB port on the capture device, and to a USB port on your computer.
- 3. Your computer automatically installs the necessary drivers, when the capture device is connected.
- 4. (Optional) To preview the video source that's being sent through the capture device, connect an HDMI cable (sold separately) to the HDMI Out port on the capture device and to an HDMI display.
- 5. (Optional) To add an additional audio source to the signal for capture, connect a 3.5 mm audio cable (sold separately) to the audio output port on your audio source device and to the Audio In port on the capture device.

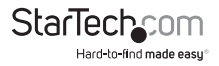

### <span id="page-6-0"></span>(Optional) Install and use StreamCatcher Windows only

#### **Notes:**

- This device supports USB Video Class (UVC) and will work with third-party capture software that supports UVC.
- StreamCatcher is included, but is only supported in Windows.
- If you're running macOS or Linux you can alternatively use any capture software that supports UVC.
- You will be prompted to restart your computer during installation, ensure any unsaved material is saved before you begin installation.
- 1. Download the latest software from the StarTech.com website: [http://www.StarTech.com/](http://www.StarTech.com/UVCHDCAP)UVCHDCAP
- 2. The software is compressed in a .zip folder. Extract the contents of the folder to a location on your computer that's easy to access, such as your **Desktop** or **Downloads** folder.
- 3. When the files are extracted, open the **Windows** folder, and launch the **Setup**(.exe) file. This installer file will install the StreamCatcher software.
- 4. Follow the on-screen prompts to complete the installation, and when instructed to do so, restart your computer.

Once your computer has restarted, verify the software installation is complete by checking your **Desktop** for a StreamCatcher icon:

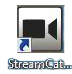

### **Basic StreamCatcher operation**

#### **Launch the StreamCatcher application**

- 1. Double-click the **StreamCatcher** icon on your **Desktop** to launch the video capture application.
- 2. The main Menu screen that contains the video preview window and recording controls is displayed:

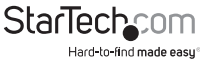

Instruction Manual

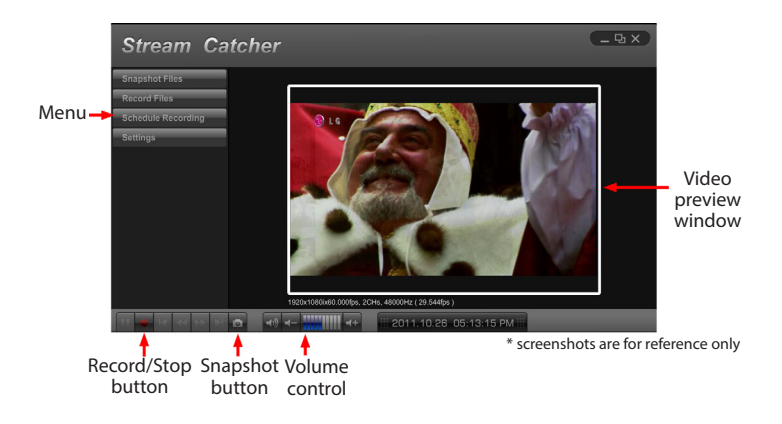

3. Use the Recording controls at the bottom of the window, as necessary.

#### **Configure StreamCatcher for an HDMI source**

Although the capture device features an HDMI In port, the StreamCatcher software can support multiple sources. If the source you've connected is not displaying in the preview window, it's likely that StreamCatcher is configured for a different source. To configure StreamCatcher for your HDMI source:

- 1. Click the **Settings** button on the menu.
- 2. Click the **Device Settings** button.
- 3. Select the drop-down menu below **Video Source** and choose **HDMI** from the list, and click the **OK** button.

**Note:** This device will not capture HDCP protected content. If your HDMI source is HDCP protected, such as a retail Blu-ray Disc™, the video preview window will not be visible.

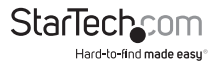

#### <span id="page-8-0"></span>**Manually record video in Stream Catcher**

- 1. Press the **Record/Stop** button when you want to capture video. The frame around the video window will turn red, to indicate that content is being recorded.
- 2. Press the **Record/Stop** button, to end recording.

Your video will be saved in the folder that's specified for saved videos.

### (Optional) Configure the capture device for use with third-party capture software

When the capture device is being used with third-party UVC capture software, the device hardware parameters (such as audio/video input source and Data Transfer Pipe) can be configured to your desired settings, using the included UVC utility.

### **Install the UVC Utility**

- 1. Use a web browser to navigate to [www.StarTech.com/U](http://startech.com/UVCHDCAP)VCHDCAP.
- 2. Click the **Support** tab.
- 3. Under the **Drivers & Downloads** selection, click **UVC Utility** from the software subsection, to download the software.
- 4. When the download is complete, extract the contents of the compressed file that you've downloaded to a location on your computer that's easily accessible, such as your **Desktop** or **Downloads** folder.
- 5. Navigate to the location where you extracted the software contents, and open the folder that corresponds to your operating system.
- 6. Select the **UVC Utility** application file to open the software.

**Note:** If you choose to change your hardware configuration in the future you will need to access this software again. For this reason, it's advised that the software file be archived somewhere on your computer. You can alternatively re-download the software at anytime.

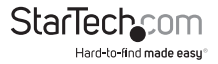

### <span id="page-9-0"></span>**Configure the capture device using the UVC Utility**

Each of the following settings can be set to your desired configuration from within the UVC Utility. Once these configurations are set, they'll remain as they're left until manually changed. To change the parameters of these settings, the UVC Utility can be launched again and the setting reconfigured.

#### **Audio Input:**

The **Audio Input:** section of the UVC Utility enables you to choose the audio input(s) that the capture device will pass to your capture software.

#### **Available Audio Input: options**

- **HDMI** Passes audio from the video source device that's connected to the capture device's HDMI In port.
- **Line-in** Passes audio from the audio source that's connected to the capture device's Audio In port. The audio levels will be optimized for an audio playback device.
- **Mic** Passes audio from the audio source that's connected to the capture device's Audio In port. The audio levels will be optimized for a microphone.
- **HDMI + Line-in** Combines and passes the audio from the devices that are connected to the capture device's HDMI In port and Audio In port. The audio levels will be optimized for an audio playback device.
- **HDMI + Mic** Combines and passes the audio from the devices that are connected to the capture device's HDMI In port and Audio In port. The audio levels will be optimized for a microphone.

#### **To set the Audio Input: configuration**

1. Select your desired audio input from the **Audio Input:** option.

Your desired configuration has been set.

#### **Data Transfer Pipe:**

The **Data Transfer Pipe:** section of the UVC Utility enables you to choose the method in which the audio and video from the capture device is digitized and passed to your capture software.

#### **Available Data Transfer Pipe: options**

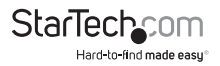

- **Isochronous** Digitizes your audio/video signal by modulating the data stream into a lower data rate, for more efficient video that's ideal for real-time video capture applications.
- **Bulk** Digitizes your audio/video signal by capturing at a high data rate, for lossless audio/video that's ideal for high-quality video recordings.

#### **To set the Data Transfer Pipe: configuration**

1. Select your desired data transfer pipe from the **Data Transfer Pipe:** option.

Your desired configuration has been set.

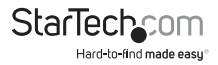

### <span id="page-11-0"></span>Technical support

StarTech.com's lifetime technical support is an integral part of our commitment to provide industry-leading solutions. If you ever need help with your product, visit **www.startech.com/support** and access our comprehensive selection of online tools, documentation, and downloads.

For the latest drivers/software, please visit **www.startech.com/downloads**

### Warranty information

This product is backed by a two-year warranty.

StarTech.com warrants its products against defects in materials and workmanship for the periods noted, following the initial date of purchase. During this period, the products may be returned for repair, or replacement with equivalent products at our discretion. The warranty covers parts and labor costs only. StarTech.com does not warrant its products from defects or damages arising from misuse, abuse, alteration, or normal wear and tear.

#### **Limitation of liability**

In no event shall the liability of StarTech.com Ltd. and StarTech.com USA LLP (or their officers, directors, employees or agents) for any damages (whether direct or indirect, special, punitive, incidental, consequential, or otherwise), loss of profits, loss of business, or any pecuniary loss, arising out of or related to the use of the product exceed the actual price paid for the product. Some states do not allow the exclusion or limitation of incidental or consequential damages. If such laws apply, the limitations or exclusions contained in this statement may not apply to you.

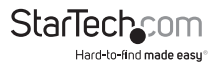

# **StarTechcom**

Hard-to-find made easu<sup>®</sup>

Hard-to-find made easy. At StarTech.com, that isn't a slogan. It's a promise.

StarTech.com is your one-stop source for every connectivity part you need. From the latest technology to legacy products — and all the parts that bridge the old and new — we can help you find the parts that connect your solutions.

We make it easy to locate the parts, and we quickly deliver them wherever they need to go. Just talk to one of our tech advisors or visit our website. You'll be connected to the products you need in no time.

Visit www.startech.com for complete information on all StarTech.com products and to access exclusive resources and time-saving tools.

*StarTech.com is an ISO 9001 Registered manufacturer of connectivity and technology parts. StarTech.com was founded in 1985 and has operations in the United States, Canada, the United Kingdom and Taiwan servicing a worldwide market.*